## **Logging On**

## **Opening a Study**

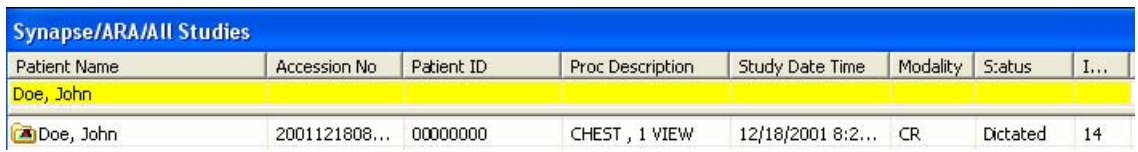

- 1. From the list of available folders choose All Studies.
- 2. Using the example shown above, enter patient last name or other preferred search method
- in open box at top of page. This brings up all available studies for the patient
- 3. Double click the patient name to view the study you've chosen to view

## **Navigation Within Power Jacket**

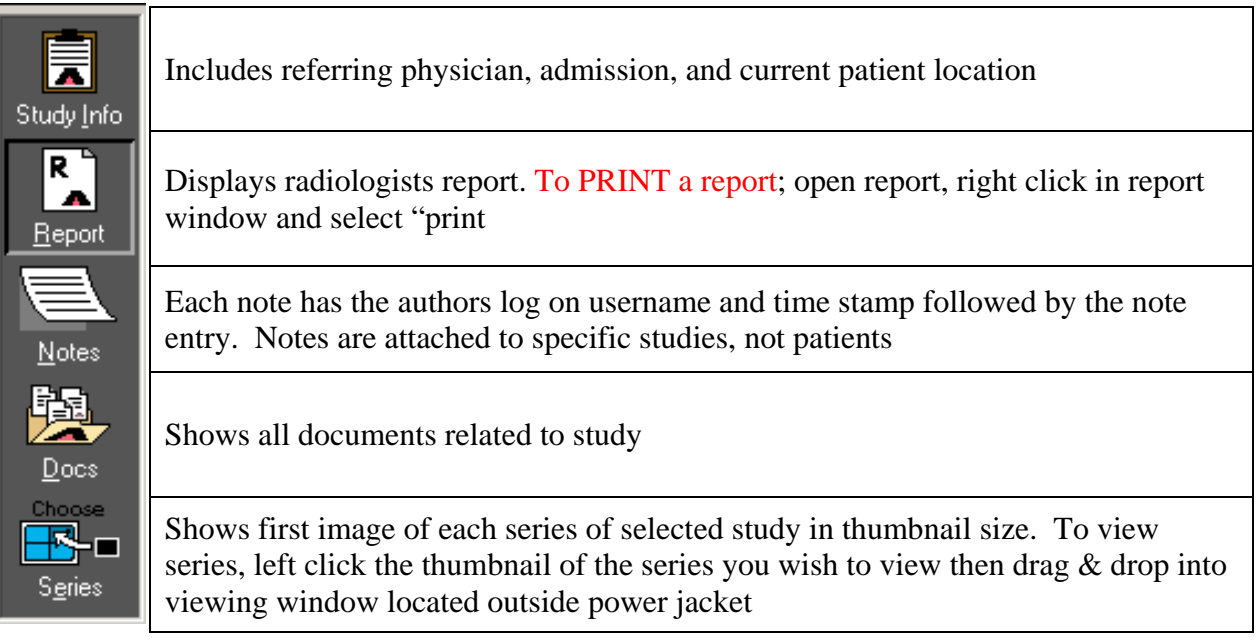

### **Comparing Studies**

- 1. Left click the power jacket icon  $\frac{1}{n}$  if it is not already open (power jacket is a term used for the window that overlays the images)
- 2. Select a comparison study from the list of studies

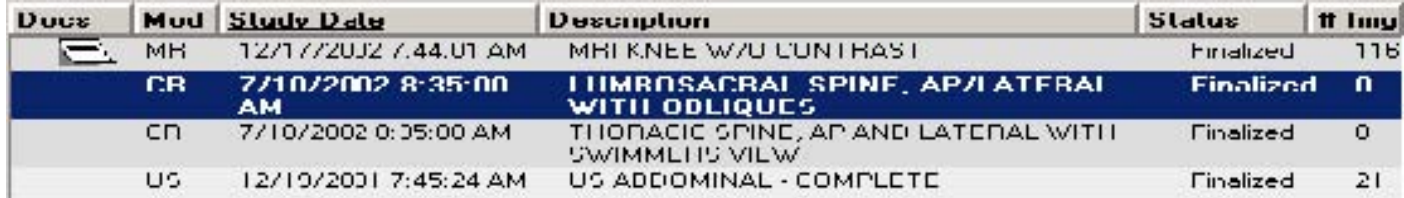

- 3. Select the Compare Studies button to display both studies at the same time
- 4. Depending on Reading Protocol, 2 series may appear left & right or top & bottom
- 5. To compare more than 2 series, left click the page layout icon  $\mathbf{r}$  request the desired amount of

comparison studies from the new window

6. Alt  $+$  C scrolls through the list of comparison studies configured

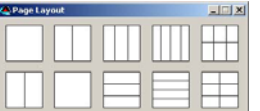

Window Level, Zoom, & Pan are accessed by a right click or Interactive access step

- 1. Click and hold Left mouse button; Click the Right mouse button to view tool
- 2. While holding left mouse button, move the mouse to apply the tool
- 3. To select a new tool, continue to hold left button and Click the right button once

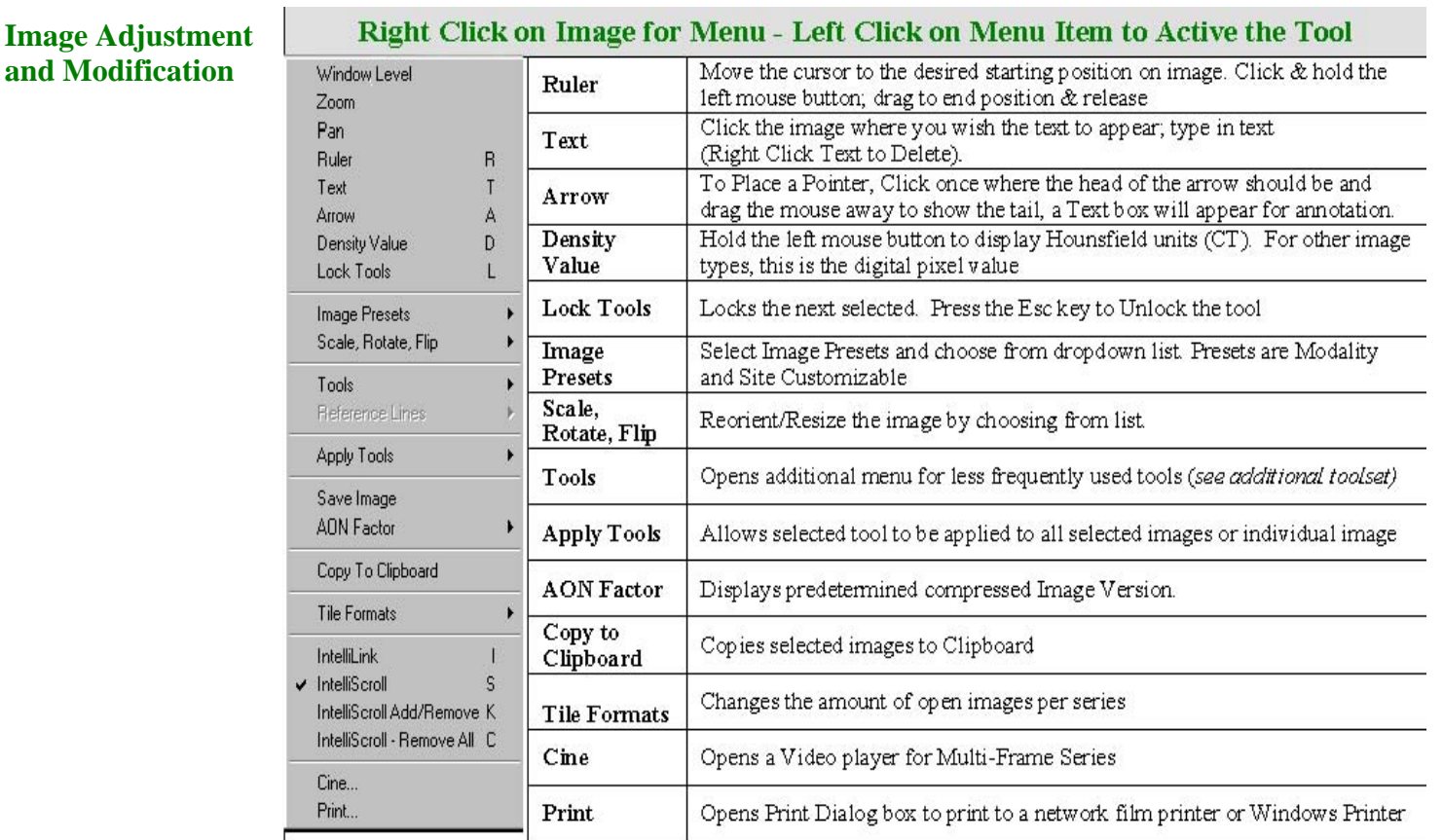

#### **Image Adjustment and Modification (cont.)**

IntelliLink: is a feature that allows a user to navigate the same reference point on all 3D series having the same (Frame Of Reference) **FOR** ID. If the mouse is scrolled on the reference image with IntelliLink ON, the reference marker moves on all other images

IntelliScroll: is a synchronized scroll (stacking tool) that links multiple series obtained in the same plane. IntelliScroll is ON by default and auto synchronizes multiple series with the same FOR, even when the series are obtained with a different Slice thickness.

IntelliScroll Add/Remove: Allows the user to link Selected Series from Historical studies with different FOR to enable the IntelliScroll for comparison.

IntelliScroll – Remove All: Releases All Selected Series from the IntelliScroll

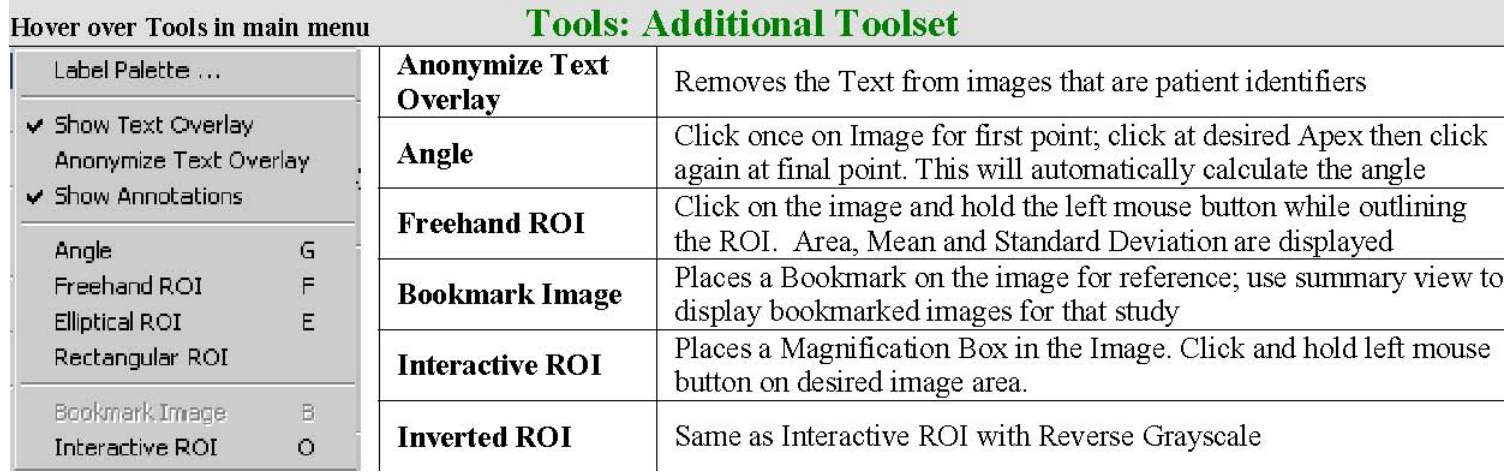

## **To log off:**

- From the Menu Bar, left click the File button
- Select "Log Off"

# **Hot Keys:**

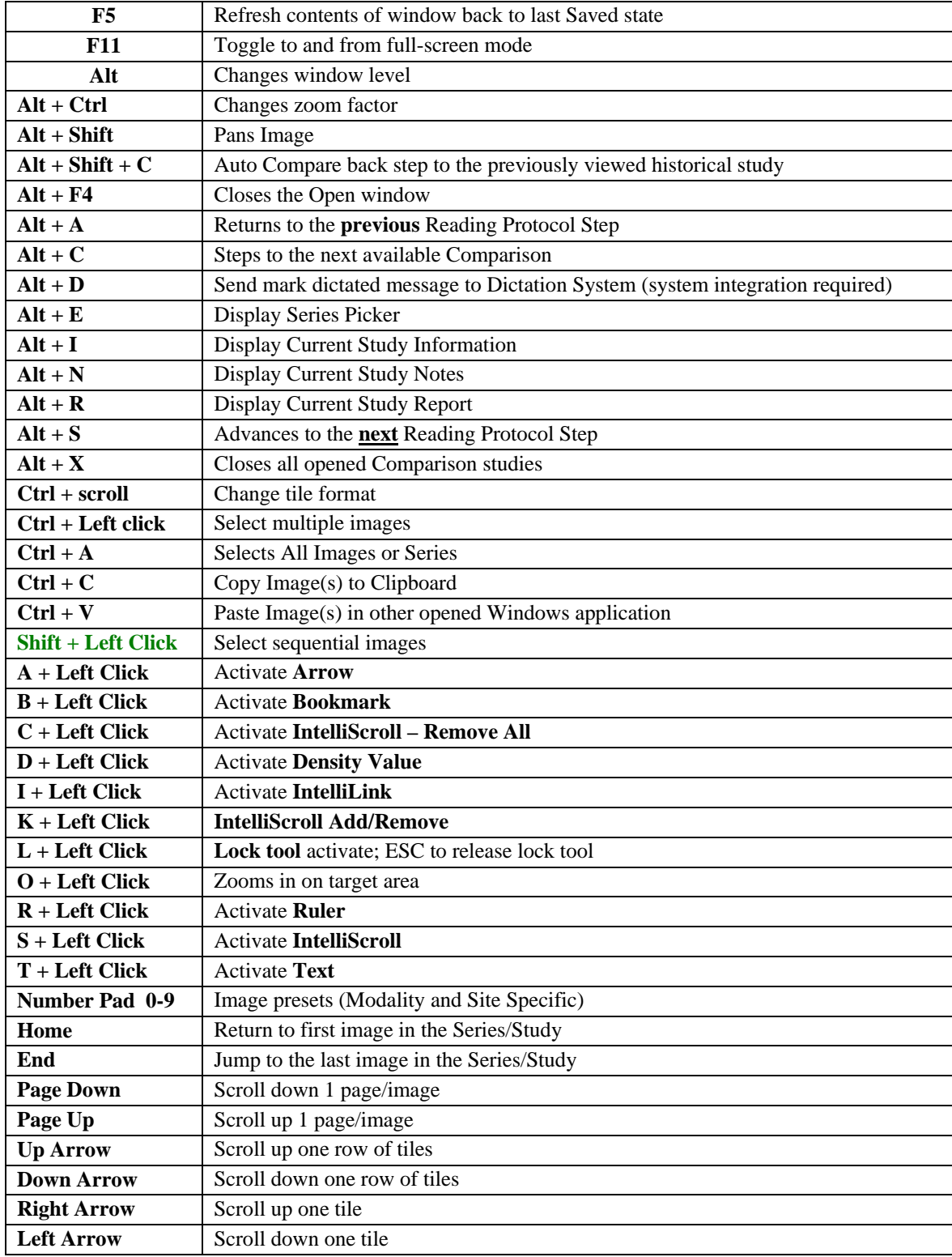